#### **NOME TEMPLATE:EASY CMS 011**

**Semplice CMS in flash con Pannello di Controllo per amministrare i contenuti.** Sito Internet dinamico e amministrabile, gestibile esclusivamente dal Cliente, tramite il Pannello di Controllo, nel rispetto della morale pubblica, delle leggi sulla privacy, diritto d'autore, opere dell'ingegno e brevetti. Dal momento della creazione della demo, qualsiasi responsabilità civile e penale circa l'inserimento di contenuti ricade sul Cliente.

#### **Caratteristica principale**: gestione multipla di **tipi di contenuti**, **immagini**, **portfolio , videogallery, mp3 list, links, contact forms. Gestione area riservata.**

Altr caratteristiche:

**Visualizzazione Menù:** immagine di sfondo amministrabile, che può essere diversa per ogni pagina, menù di navigazione classico a tendina, posto sempre sul contenuto, allineato a destra.

**Schermo:** il visitatore può impostare la visualizzazione a tutto schermo.

Logo: possibilità di inserire il logo in formato jpg,png,gif,swf.

#### **Menù: Possono essere creati fino a 50 voci di menù .**

**Per ciascuna voce di menù è possibile inserire come sfondo un'immagine o un file flash (swf) . L'upload di ogni singolo file non deve superare i 500 Kbyte.**

 **Le immagini non sono scaricabili dal visitatore del sito.**

**Avvertenza: è necessario che ciascuna voce di menù sia fornita di uno sfondo altrimenti potrebbero esserci problemi nella visualizzazione del flash.**

**Nella sezione musica è possibile inserire una lista di brani mp3. Il primo della lista sarà quello di default che verrà avviato all'apertura del sito . Gli altri brani verranno eseguiti in scaletta con l'ausilio di un semplice mp3 player. E' possibile attivare/disattivare il player mp3 sia in amministrazione che direttamente nel sito. Il numero dei brani non può superare le 50 unità.**

**Area riservata:** Il modulo Area Riservata permette di condividere documenti (upload massimo fino a 20 Mb per documento) con clienti, colleghi di lavoro, dipendenti ecc. Ogni documento inserito potrà essere visualizzato esclusivamente dall'utente autorizzato, attraverso l'assegnazione di specifici permessi assegnati dal Cliente.

**Grafica** Il Template grafico è standard, non può essere fornito in esclusiva. Sfondo e tema grafico sono personalizzabili.

#### **Pannello indicizzazione**

E' possibile gestire l'indicizzazione del proprio sito tramite un apposito pannello che permette di inserire i termini (metaname o keyword) con cui desidera essere trovato dal motore di ricerca.

#### **INFORMAZIONE SULLA LICENZA**

Licenza d'uso per singola installazione (un solo sito): include il codice sorgente del pannello di amministrazione, i compilati "swf", gli xml. Non possono essere inclusi i codici sorgenti "fla", gli action script , qualsiasi sorgente inerente l'animazione flash né immagini e video che sono solo a scopo dimostrativo (essi sono forniti da terzi, nostri fornitori, quindi non cedibili né distribuibili). Il software è stato ottimizzato utilizzando il framework CODEIGNITER. Tutti i diritti sono dei rispettivi proprietari.

# **Indice manuale**

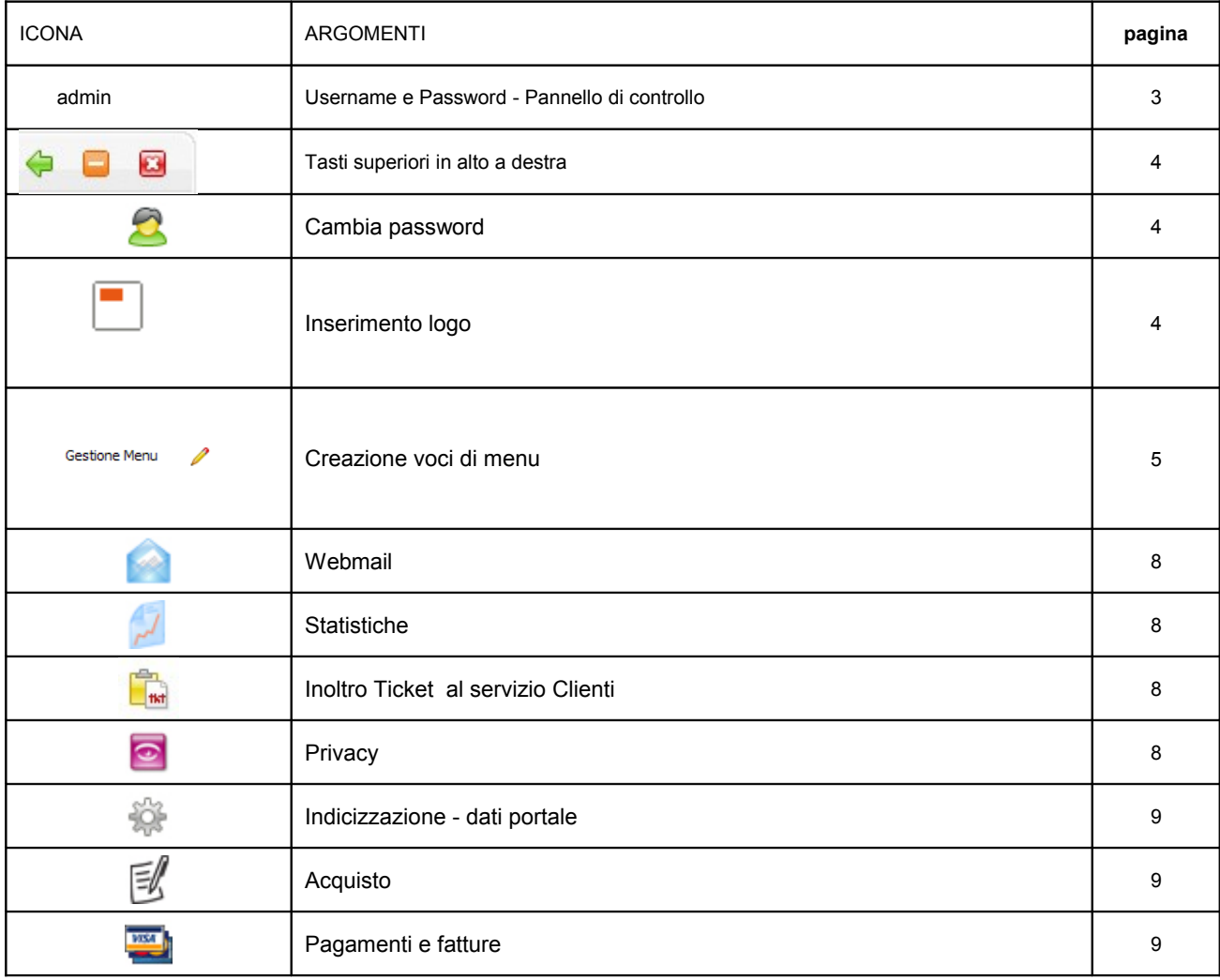

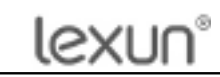

# **PANNELLO DI CONTROLLO**

Da qualsiasi pagina del sito, cliccare con il mouse su "admin"

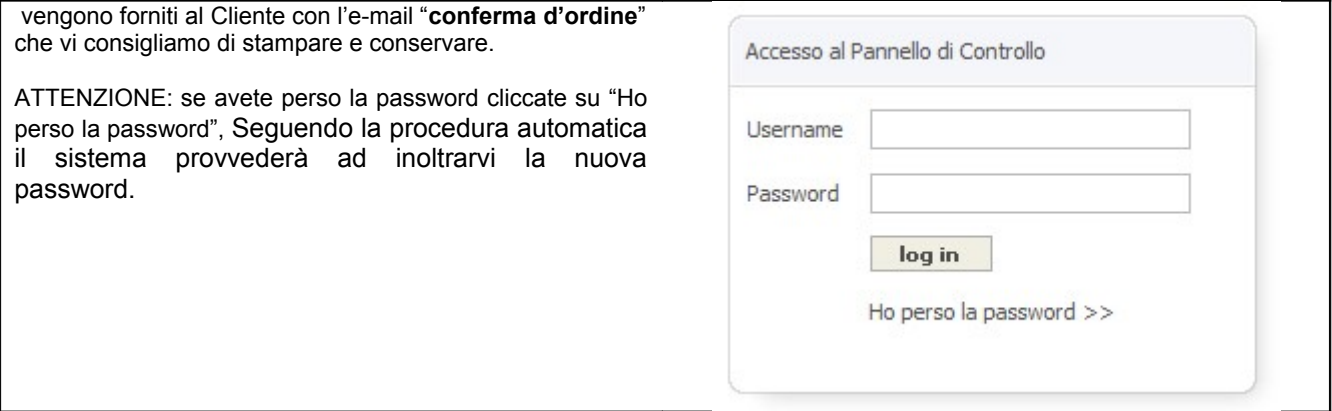

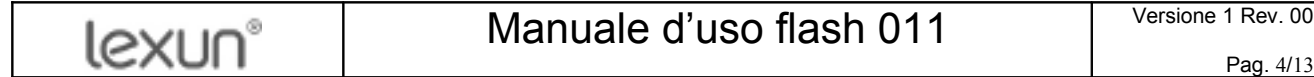

m,  $-0$ Dopo l'autentica apparirà il Pannello di controllo. a Gestione Menu Il pannello di controllo consente all'Utente di ok CHI SIAMO amministrare il sito e di utilizzare i vari servizi annessi. categoria1 ok La demo contiene alcuni menù e sottomenù di esempio. ok Il tasto **home NEWS** corrisponde alla voce di menù più in alto. All'apertura del sito categoria1 verrà visualizzato lo sfondo associato alla voce di menù in testa. **CLIENTI** Consigliamo di cancellare quelli esistenti e creare il nuovo sito partendo dai n k categoria1 menù principali. Il container Gallery è una voce di menù che Visualizza Area riservata © On Ooff ok raggrupperà(sotto forma di sottomenù) tutte le voci di menù di tipo Scegli un nome per il container gallery gallery. Tale voce di menù apparirà nel sito ok Gallery se e soltanto se contiene almeno una gallery. **INDUSTRIA** o k EDILIZIA **DESIGN** o١ Dove siamo ok Oon Ooff ok http://maps.google.it/map:

# S lexur

**Amministrazione del sito**

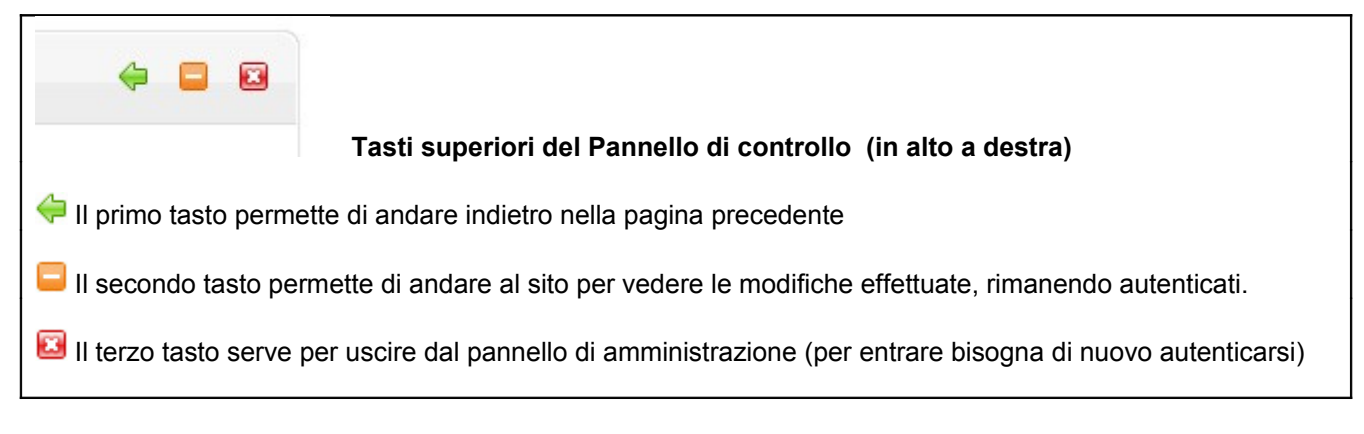

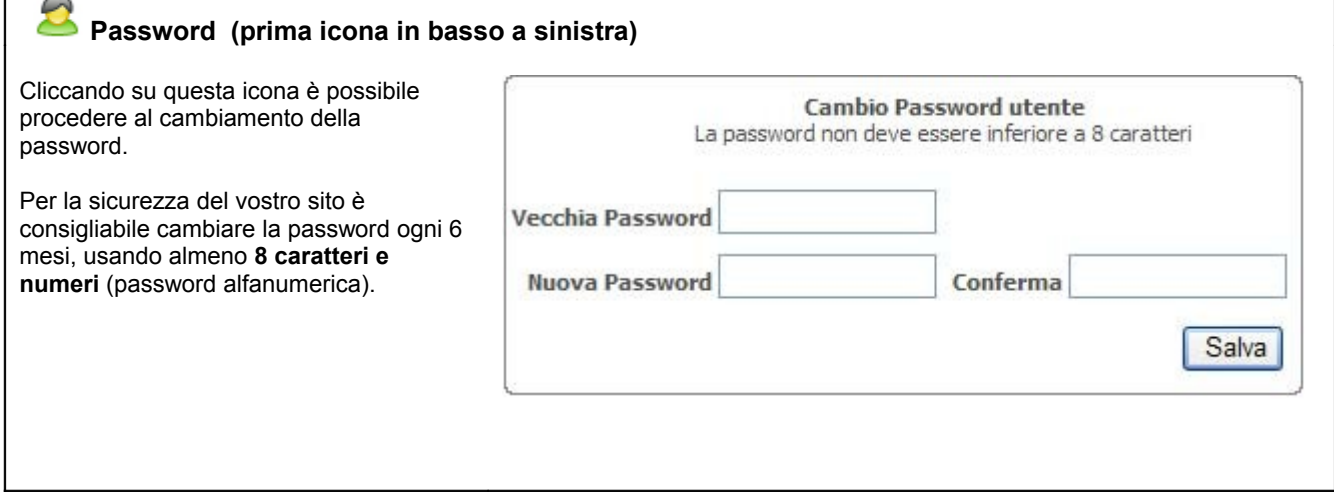

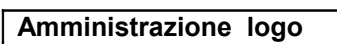

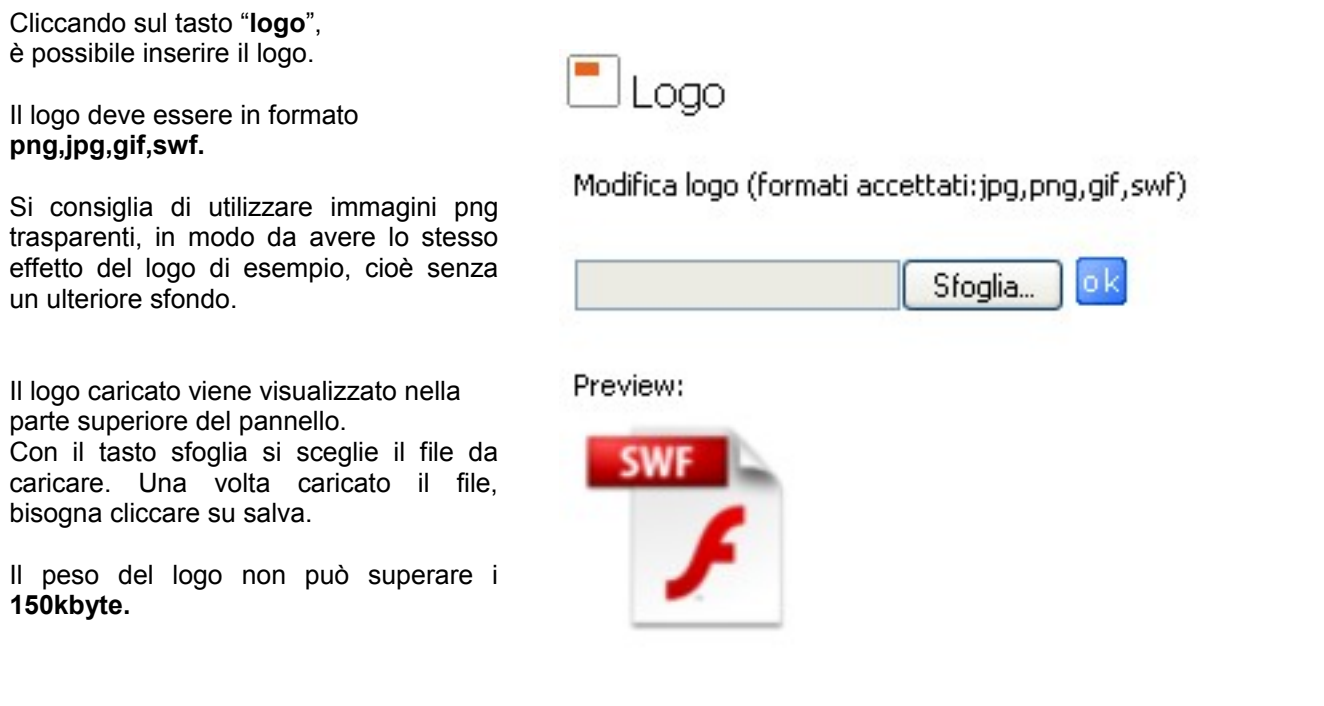

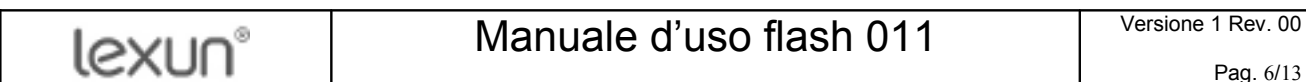

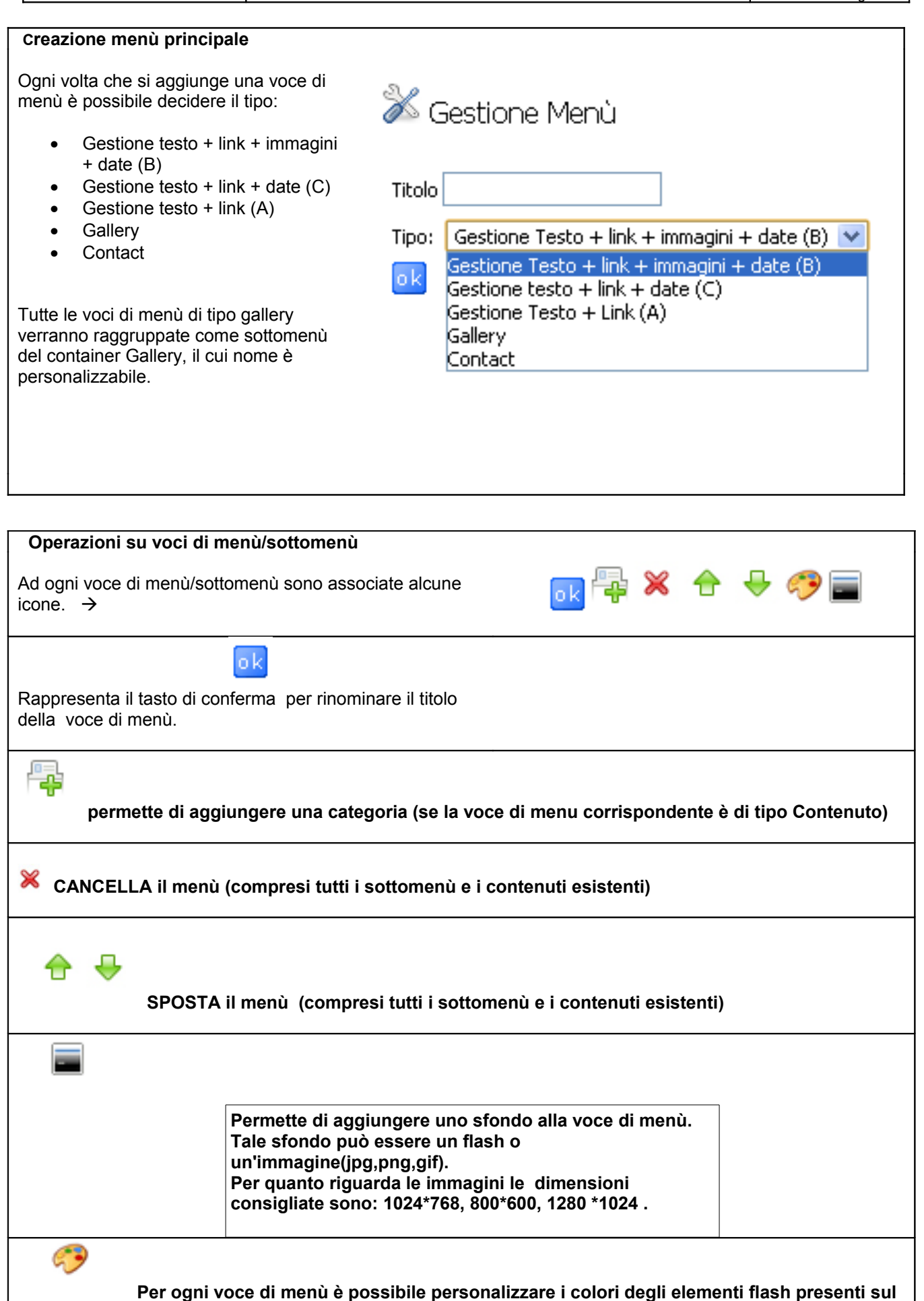

16XI II

**sito ed eventuali testi. In più è possibile gestire delle opzioni (come la trasparenza delle finestre, l'ampiezza dei bordi, ecc.).** 

#### **Amministrazione "gallery"**

Cliccando sull'icona matita in corrispondenza della voce di menù/sottomenù di tipo gallery appena creata e cliccando sul bottone **Amministra Contenuto** si accede all'amministrazione della relativa gallery. In ogni gallery è possibile inserire delle immagini o dei video.

Per ogni gallery è possibile inserire un numero massimo di **50 categorie**. Ciascuna categoria può contenere **50 immagini/video**. Ciascuna immagine non deve superare i **500Kbyte**. Ciascun video non deve superare i **20 Mbyte**. Le dimensioni dell'immagine caricata deve essere 730\*300 pixel.. Si può caricare un'immagine alla volta.

Le immagini/video possono essere **in formato ipg, fly**. Ad ogni immagine può essere associato un link, una descrizione e un titolo. Le immagini/video , come le categorie, possono essere riordinate utilizzando i pulsanti freccia o eliminate. Se si elimina una categoria si elimineranno di conseguenza tutte le immagini/video appartenenti ad essa.

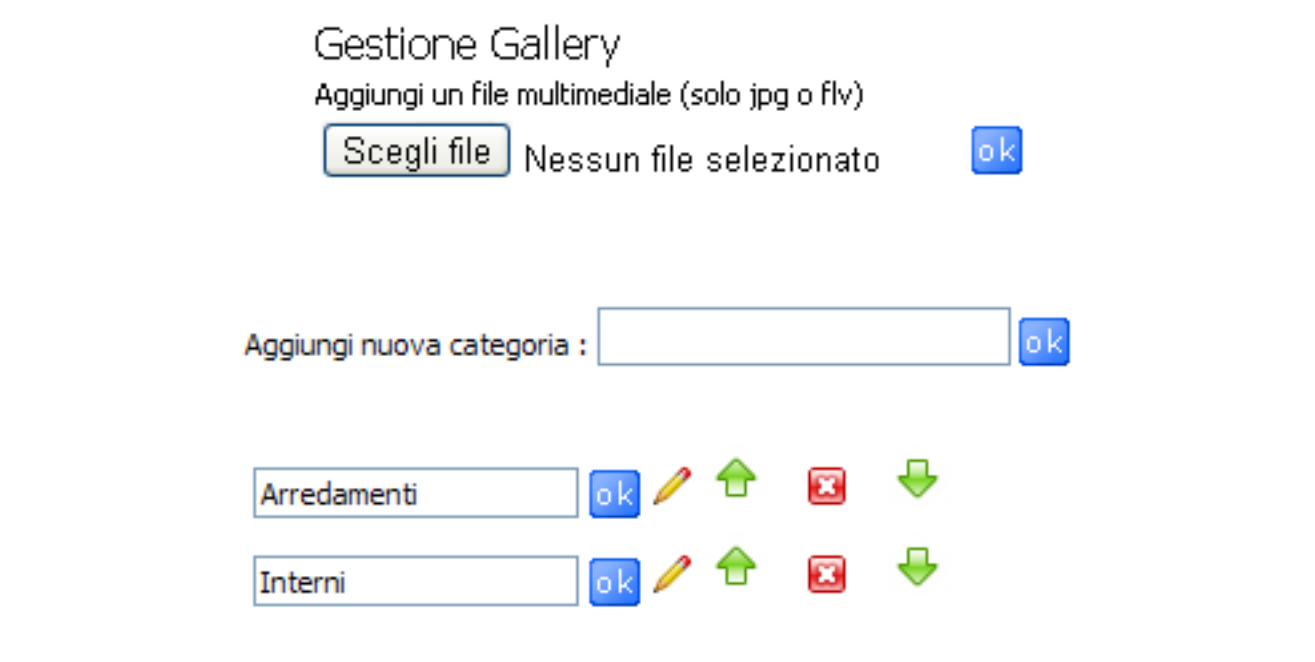

### **Amministrazione "Contenuti"**

E' possibile gestire tre tipi di Contenuto: A,B,C.

Gestione testo + link (A): permette di aggiungere al titolo e al testo un link (facoltativo) che verrà visualizzato solo se il campo non verrà lasciato vuoto.

**Gestione testo + link + immagini + date (B)**: permette di aggiungere al titolo e al testo (obbligatori) un link (facoltativo) che verrà visualizzato solo se il campo non verrà lasciato vuoto e un'immagine(facoltativa) . Inoltre verrà visualizzata la data della creazione del contenuto. L'immagine deve essere in formato jpg e non deve superare i 500kbyte.

**Gestione testo + link + date (C)**: permette di aggiungere al titolo e al testo (obbligatori) un link (facoltativo) che verrà visualizzato solo se il campo non verrà lasciato vuoto. Inoltre verrà visualizzata la data della creazione del contenuto.

 Cliccando sull'icona matita in corrispondenza di una categoria appartenente ad una voce di manu di tipo A o B o C si accede all'amministrazione dei relativi contenuti. Cancellando una categoria verranno automaticamente eliminate tutte i contenuti appartenenti a quella categoria. Cancellando una voce di menu verranno automaticamente eliminate tutte le categorie corrispondenti.

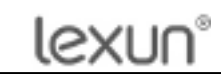

# **Amministrazione "contact"**

La voce contact creata è amministrabile utilizzando il pannello "Indicizzazione dati portale" modificando le voci sotto informazioni Contatto.

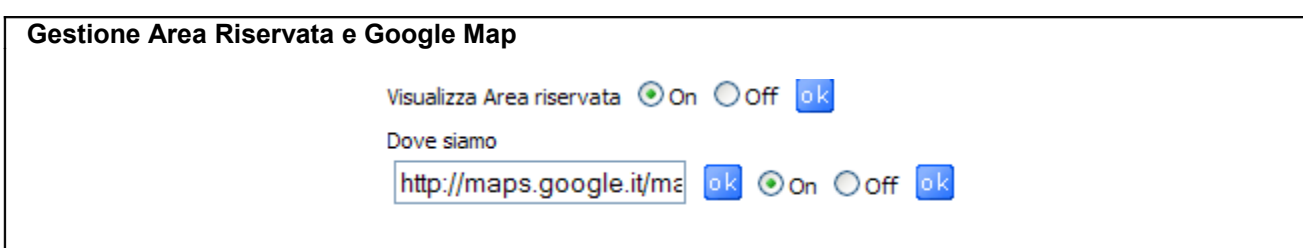

In basso a sinistra nel pannello di amministrazione è possibile attivare e disattivare la visualizzazione del link per l'area riservata e la visualizzazione del link Google map generato in fase di creazione del sito.

Sul sito queste voci di menu appariranno in alto a destra. Non è possibile ordinarle.

## **Webmail**

Cliccando su questa icona, si accede al servizio webmail, che consente l'accesso alla posta elettronica tramite internet.

## **Statistiche**

Dall'area statistiche è possibile controllare gli accessi al proprio sito, le pagine viste, le statistiche orarie e giornaliere per mesi. Statistiche sui motori di ricerca, archiviate per giorni e mesi e illimitate. Conteggio accessi in pagine o sezioni del sito, (es. quanti accessi fa la sezione foto del vostro sito, la sezione chi siamo, la sezione prodotti, etc.). Statistiche in tempo reale del percorso dei visitatori raccolte per giorno e mese. Informazioni dettagliate sui visitatori e sui loro sistemi. Andamento motori di ricerca.

### **Inoltro Ticket al servizio Clienti**

Cliccare su questa icona per inviare una richiesta di assistenza tecnica al Servizio Clienti

#### $\circ$  **privacy**

 $\overline{\mathbf{H}}$ 

Il testo della privacy è standard, consigliamo di modificarlo secondo le proprie esigenze. ATTENZIONE: il testo da incollare nella pagina della privacy va "filtrato" prima con **Note Pad**, procedendo come segue: copiare il testo da word, incollarlo nel Note Pad, poi copiarlo da Note Pad e incollarlo definitivamente nella pagina della privacy.

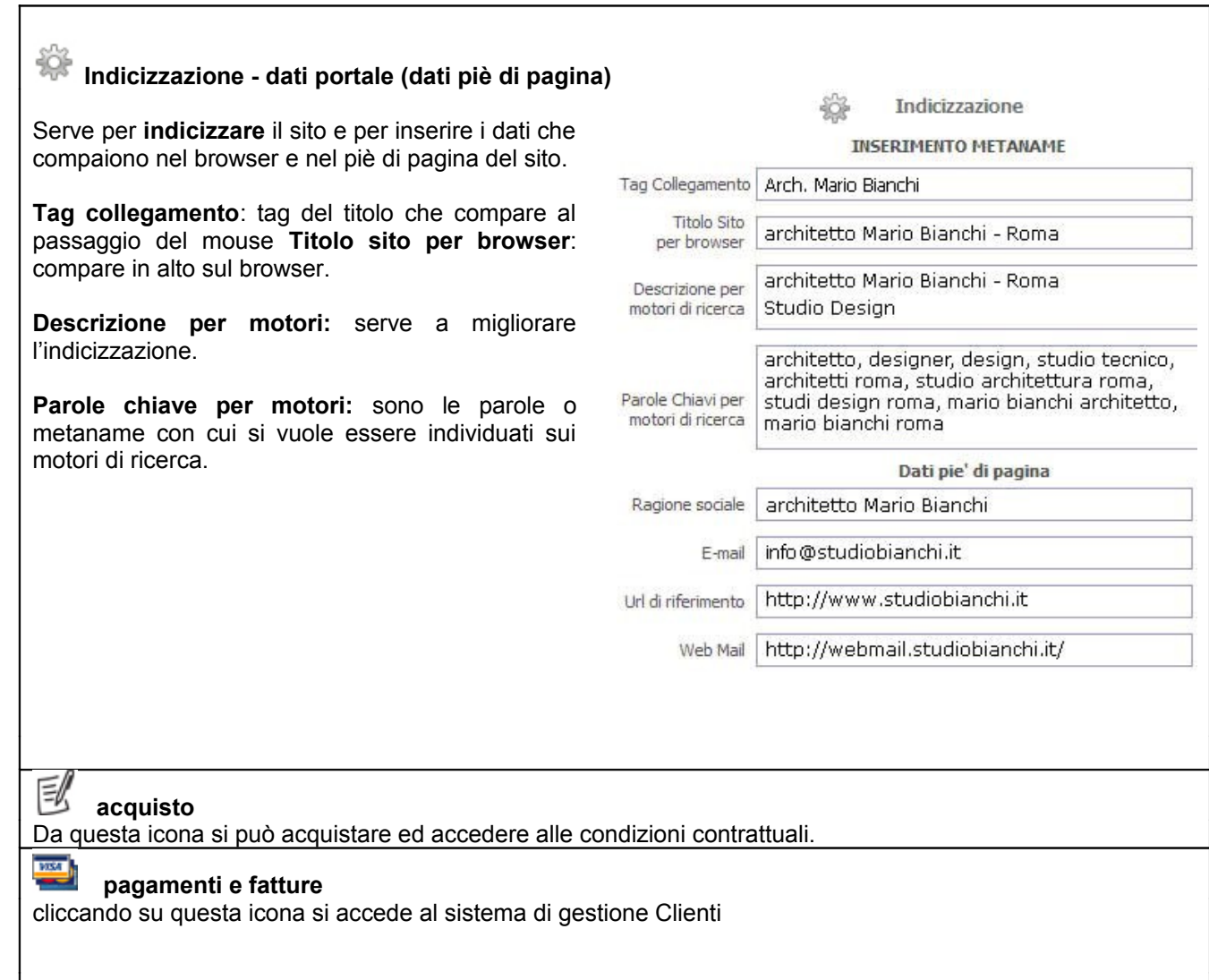

# **AREA RISERVATA**

**L'Area Riservata** Vi permette di gestire lo scambio di file con colleghi o clienti in maniera semplice, veloce e sicura. Potrete creare delle cartelle da condividere con i Vostri utenti e inserirvi all'interno i file da condividere, per un facile utilizzo dell'Area Riservata Vi invitiamo a seguire i passaggi indicati a seguire.

Da qualsiasi pagina del sito, cliccare con il mouse sul tasto AREA RISERVATA

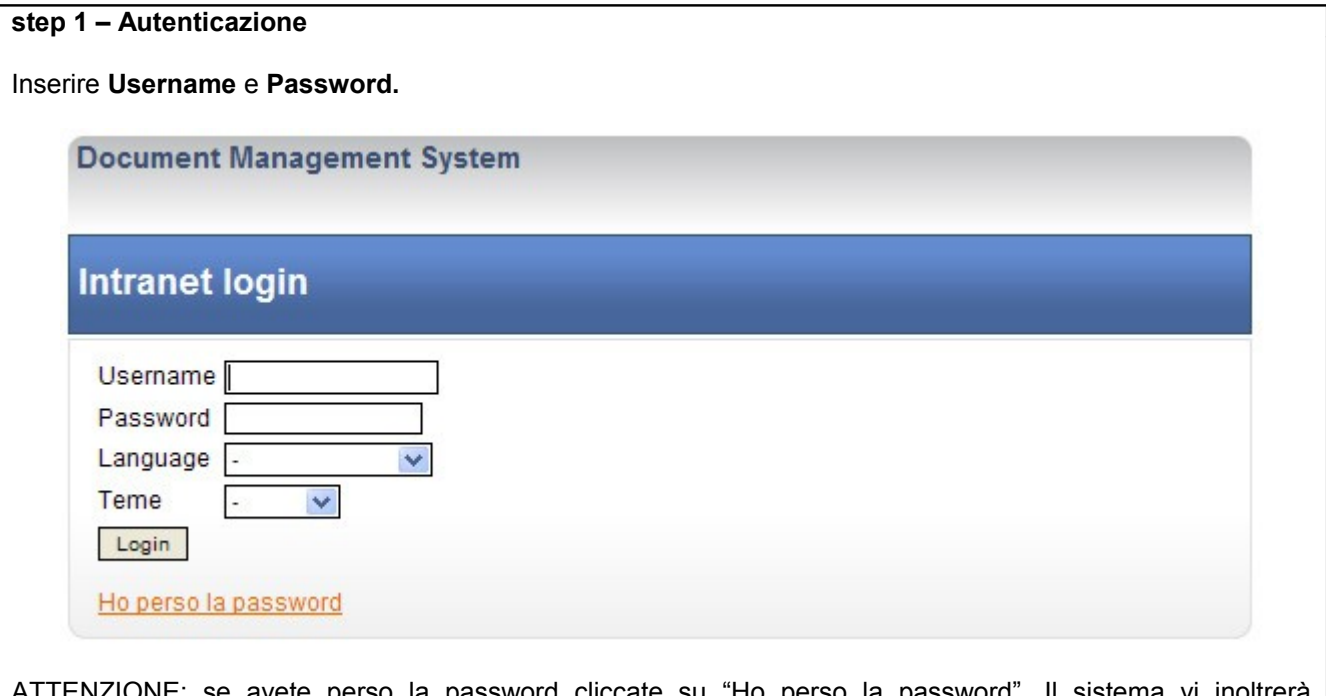

sword cliccate su Ho perso la password , il sistema vi inolt automaticamente la nuova password.

Ad **ogni Login** effettuato il sito invierà una **notifica di login,** alla e-mail impostata su "indicizzazione e dati portale"; potete disattivare questa funzione dal quadro "indicizzazione e dati portali".

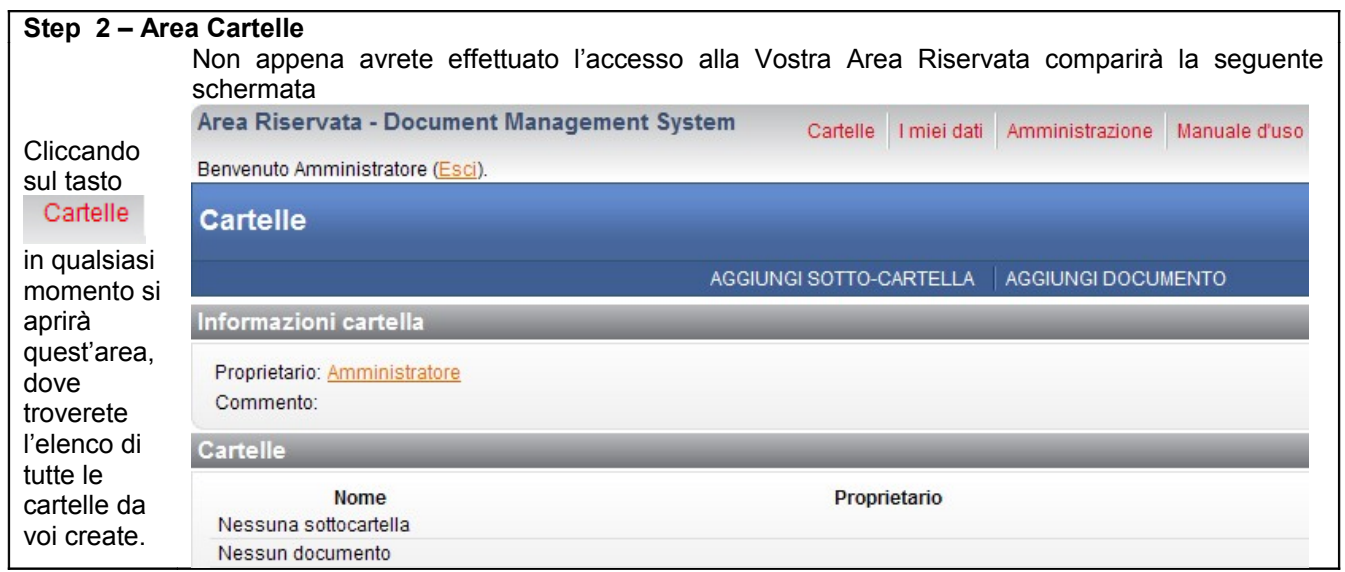

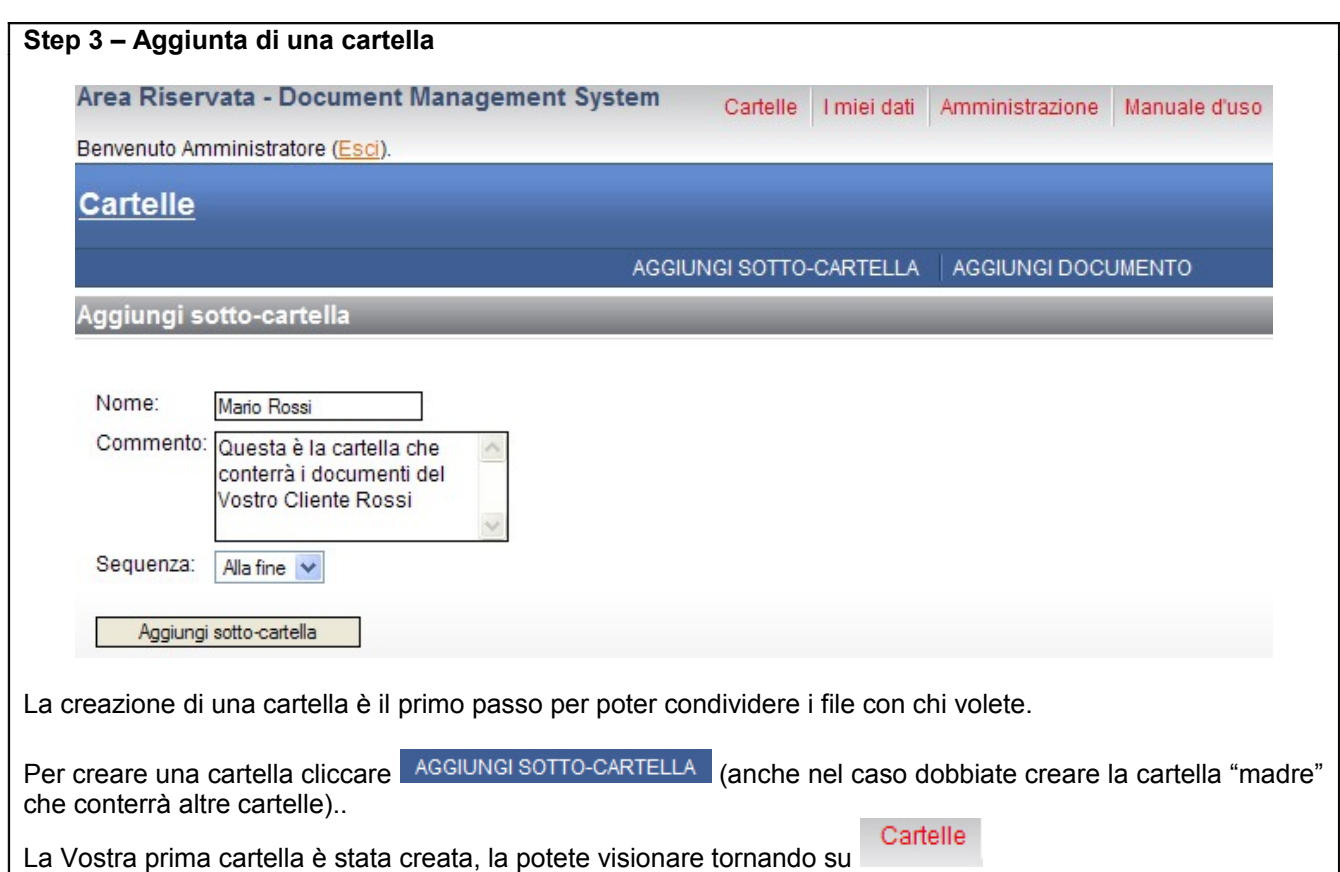

#### **Step 4 – Creazione di un utente** Aggiungi nuovo utente Il secondo passo che Vi consigliamo di effettuare è quello di creare l'utente che potrà accedere a Area Riservata e alla cartella da Voi creata. Username: Password: Per creare un nuovo utente cliccate il tasto Conferma Password: Amministrazione e poi selezionate UTENTI Nome e Cognome: Email: Inserite i dati richiesti per creare un nuovo utente. Commento: *Username:* sarà l'identificativo con cui l'utente effettuerà il login a Area Riservata *Password:* assegnate all'utente una password per Amministratore privilegiato: l'accesso a Area Riservata Immagine: Sfoglia.. *Email:* è indispensabile che al momento della Aggiungi nuovo utente registrazione di un nuovo utente inseriate anche il suo account di posta elettronica (dato obbligatorio). *Amministratore privilegiato:* l'utente dotato di tale Modifica utente funzionalità avrà le stesse autorizzazioni dell'amministratore, la spunta di questa casella è Nome e Cognome: - Seleziona utente -- V SCONSIGLIATA. *Immagine:* potete associare un'immagine all'utente creato. *Aggiungi nuovo utente:* effettua il salvataggio dei dati

inseriti, avete creato il nuovo utente!

#### **Step 5 – Assegnazione dei permessi di accesso** Le cartelle che create non sono visibili ai Vostri utenti fino al momento in cui non assegnate i permessi di accesso. **IMPORTANTE:** Si consiglia di assegnare i permessi alla cartella prima Eredita accessi di inserirvi all'interno qualsiasi tipo di file o altre cartelle, in tale maniera tutti i file che inserirete successivamente erediteranno gli stessi Ereditare l'accesso permessi di cui è dotata la cartella "madre", saranno quindi visibili allo Accesso di Default stesso utente che vede la cartella "madre". Per le cartelle inserite al di sotto di altre cartelle già dotate di permesso bisognerà comunque ripetere la procedura di assegnazione del permesso. Nessun accesso V Per assegnare un permesso ad una cartella bisogna accedere alla cartella cliccandovi sopra, poi su MODIFICA ACCESSO Conferma accesso di default La schermata modifica accesso è composta da 4 parti: Gestione lista di accesso Eredita accessi cliccando su questo tasto fate ereditare alla cartella o al documento in cui Vi trovate gli accessi del livello superiore (= Nome Modo accesso Azioni cartella superiore). La Lista accessi <sup>\*</sup> vuota Selezionando ereditare l'accesso potrete scegliere tra: *Copia la lista degli accessi ereditati:* questa funzione permette di Aggiungi accesso applicare gli stessi accessi del livello superiore alla cartella o documento su cui state lavorando. *Avvio con una lista di accesso vuota:* si sceglie di non ereditare Utente: Seleziona uno nessun accesso, la lista di accessi da cui partirete sarà vuota (dovrete Modo accesso: Lettura decidere quali utenti far accedere alla cartella/documento). Accesso di Default il sistema è impostato in maniera tale da non Aggiungi permettere mai a nessun utente di visionare le cartelle o i file presenti sull'area riservata senza che l'Amministratore ne abbia previsto tale accesso fornendo l'utente di apposito permesso. Tale impostazione può essere variata, per questioni di sicurezza e privacy dei Vostri documenti si sconsiglia di modificare l'accesso di default. **ATTENZIONE:** Consigliamo di non variare le impostazioni di default in quanto sono le migliori per garantire la sicurezza e la stabilità dell'applicativo Area Riservata. Gestione lista di accesso Vi indica la lista degli utenti a cui è permesso l'accesso alla cartella o al documento. Aggiungi accesso selezionate l'utente che avete creato per permettergli di accedere alla cartella/documento di cui state gestendo l'accesso e scegliete con che modalità il Vostro utente potrà operare su Area Riservata. Esistono 3 modi di accesso: *Lettura:* (consigliato) l'utente può accedere alla cartella/documento ed effettuarne il download. *Lettura-Scrittura:* l'utente può accedere alla cartella/documento ed effettuarne il download, l'utente può anche inserire dei documenti o delle cartelle su Area Riservata, all'interno della cartella sulla quale ha il permesso di accesso. *Tutto:* (sconsigliato) l'utente può effettuare il download dei documenti, scrivere su Area Riservata all'interno della cartella sulla quale ha il permesso di accesso, cancellare i documenti all'interno della cartella sulla quale ha il permesso di accesso. Terminata la proceduta ricordate di selezionate aggiungi e poi **tra Salva di ricola della lista di accesso**.

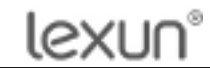

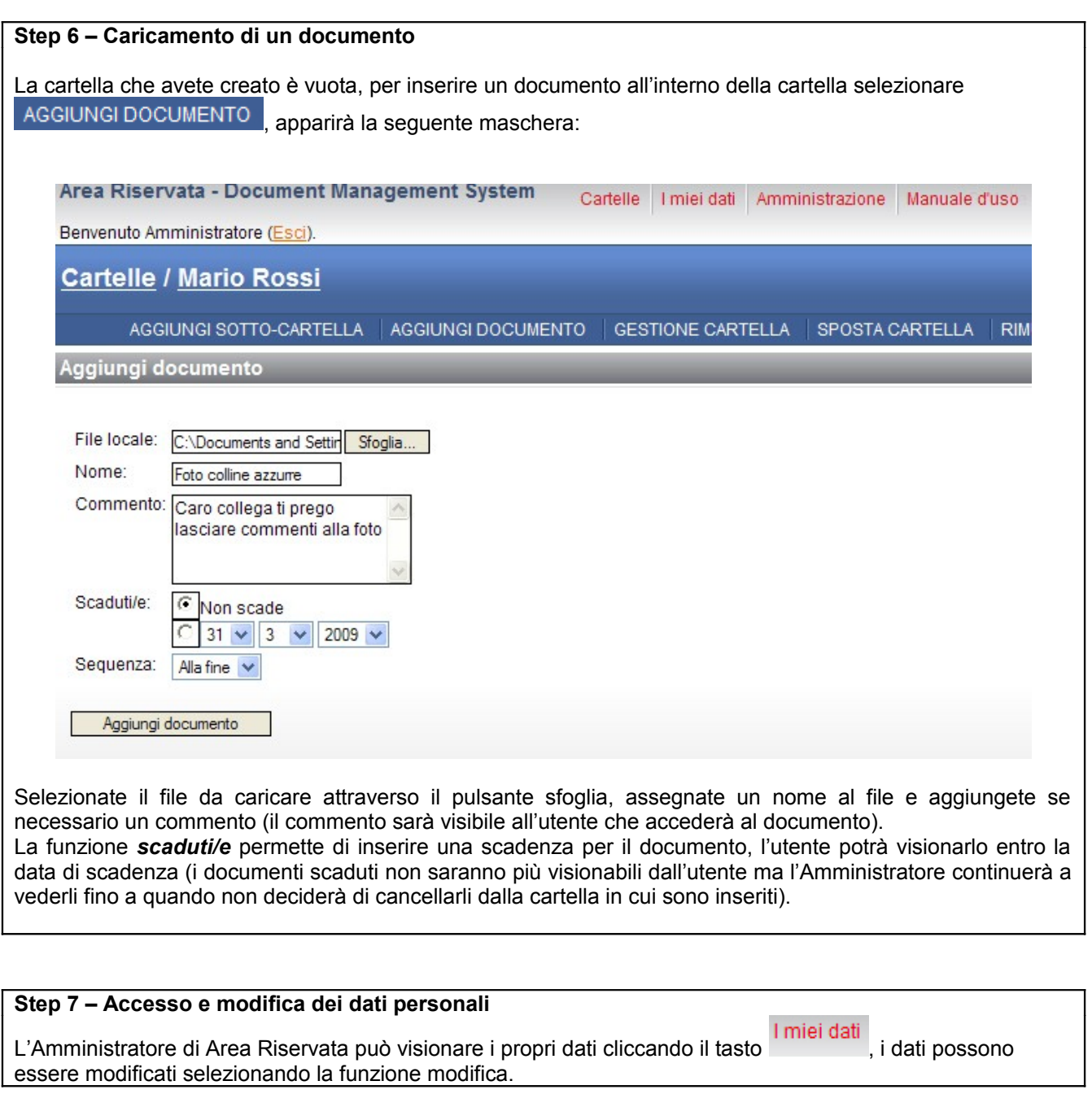

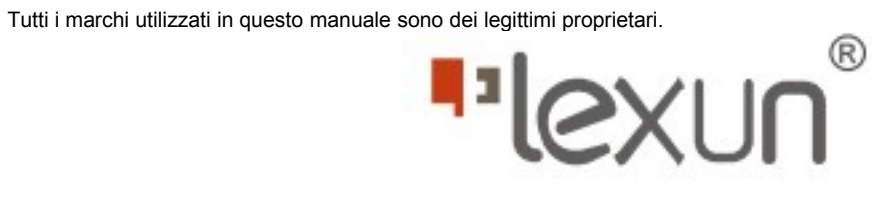